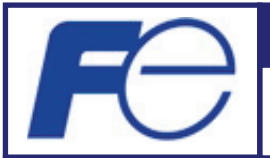

# **SOFTWARE UPDATE GUIDE**

**Portable Ultrasonic Flowmeter FSC Instructions for Updating for Windows 8.1 / 10** 

INF-TN5A3630-E

# **Fuji Electric Co., Ltd.**

**Instrumentation & Sensors Planning Dept.** 

1, Fuji-machi, Hino-city, Tokyo 191-8502, Japan http://www.fujielectric.com Phone: +81-42-514-8930 Fax: +81-42-583-8275 http://www.fujielectric.com/products/instruments/

This instructions explain how to update your transmitter and the parameter loader software for Windows 8.1 / Windows 10.

The flow transmitter is implemented with the USB device controller LSI. Overwriting the product ID (PID) in the LSI memory by using USBXpress Device Customization Utility allows the transmitter to support Windows 8.1 / 10. By using the parameter loader software, you can check if the USB communication is made available.

#### **1. Target transmitter versions**

Portable ultrasonic flowmeter transmitter, revision 1 and revision 2 8th code: FSC<sub>D</sub><sub>D</sub><sub>D</sub><sub>D</sub><sub>1</sub>, FSC<sub>D</sub><sub>D</sub><sub>D</sub><sub>D</sub><sub>2</sub>

#### **2. Important notice**

• The update shall be performed on your own responsibility.

• **If you fail to update, the flowmeter may not be able to communicate with PC.** In such a case, the flow transmitter need to be repaired. Contact the distributor you purchased the transmitter.

#### **3. Items required**

- Download the updater file from our website:
	- [www.fujielectric.com/products/instruments/software/ultra.html](http://www.fujielectric.co.jp/products/instruments/software/ultra.html)
- Transmitter
- USB cable provided with the transmitter
- PC OS: Windows 7 / 8.1 / 10
	- With USB 2.0 port

## **4. Instruction manual**

The instruction manual of the PC loader software for Windows 8.1 and Windows 10 can be downloaded from:

[www.fujielectric.com/products/instruments/](http://www.fujielectric.co.jp/products/instruments/)

# **5. Updater files**

Open the downloaded file **FSC3\_Loader\_Win10\_ENG.zip**. The file will be decompressed and the folder **FSC3\_Loader\_Win10\_ENG** appears.

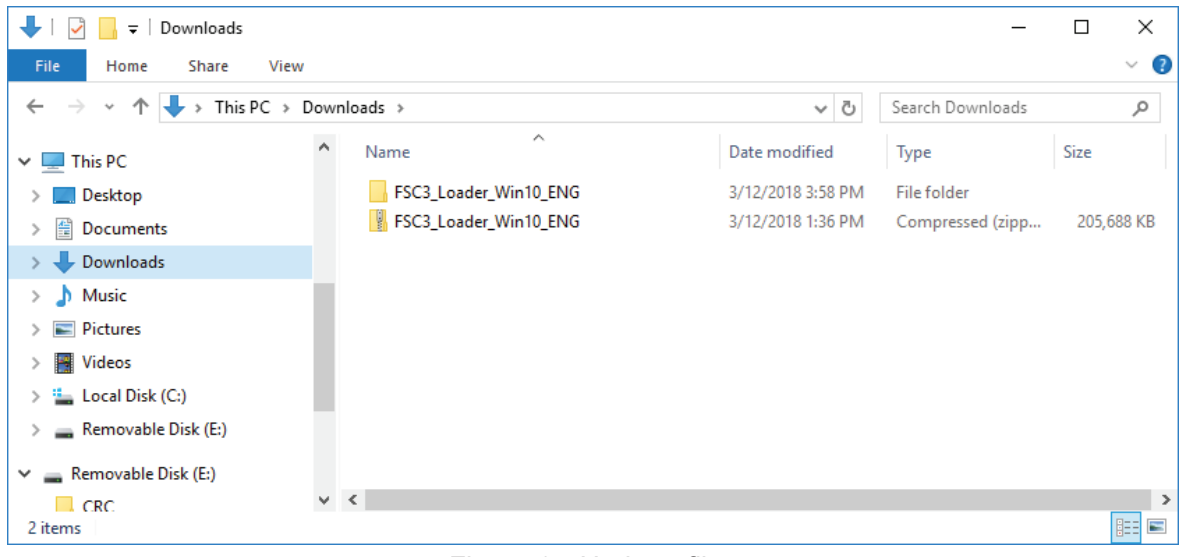

Figure 1 Updater files

#### FSC3\_Loader\_Win10\_ENG contains the following four items:

| FSC3_Loader_Win10_ENG<br>$\overline{\phantom{a}}$                                                                    |                                 |                    |                              | ×<br>$\Box$       |
|----------------------------------------------------------------------------------------------------|---------------------------------|--------------------|------------------------------|-------------------|
| File<br>Share<br>Home<br>View                                                                                        |                                 |                    |                              | B<br>$\checkmark$ |
| Downloads > FSC3_Loader_Win10_ENG ><br>This PC $\rightarrow$<br>√ ⊙<br>$\rightarrow$<br>$\leftarrow$<br>$\checkmark$ |                                 |                    | Search FSC3_Loader_Win10_E Q |                   |
| ∧<br>This PC                                                                                                    | ́<br>Name                       | Date modified      | Type                         | Size              |
| Desktop                                                                                                    | CP210x_USBXpress_Drivers_v6_7_2 | 3/12/2018 3:58 PM  | <b>File folder</b>           |                   |
| 兽<br>Documents                                                                                                    | CP210x_VCP_Drivers_v6_7_5       | 3/12/2018 3:58 PM  | <b>File folder</b>           |                   |
| Downloads                                                                                                    | 得 FSC_Setup_ENG                 | 10/24/2017 5:01 PM | Windows Installer            | 2,029 KB          |
| Music                                                                                                    | install_USBXpress_SDK           | 3/9/2018 1:06 PM   | Application                  | 192,325 KB        |
| $\equiv$ Pictures                                                                                                    |                                 |                    |                              |                   |
| <b>W</b> Videos                                                                                                    |                                 |                    |                              |                   |
| <b>Local Disk (C:)</b>                                                                                               |                                 |                    |                              |                   |
| Removable Disk (E:)                                                                                                  |                                 |                    |                              |                   |
| Removable Disk (E:)                                                                                                  |                                 |                    |                              |                   |
| $\vee$ <<br>$\Box$ CRC                                                                                               |                                 |                    |                              | $\,$              |
| 4 items                                                                                                    |                                 |                    |                              | 胆<br>N            |

Figure 2 FSC3\_Loader\_Win10\_ENG

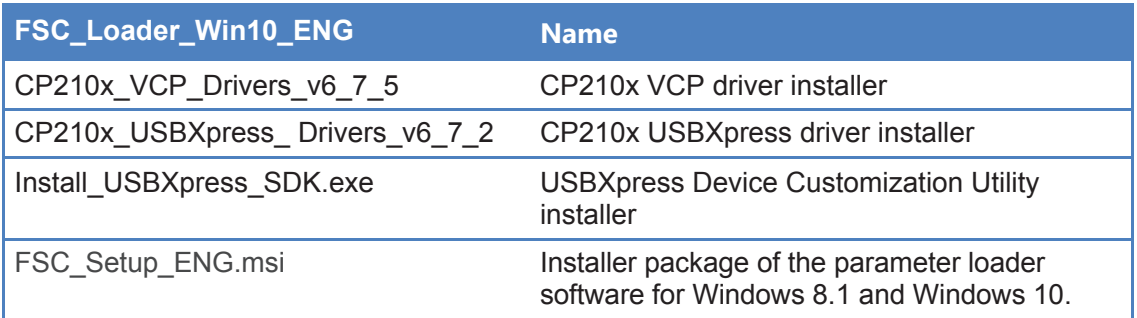

**6. Workflow summary** 

**Notes** 

- Do not connect the transmitter with your PC yet.
- Turn off the transmitter.
- Step 1: Install the CP210x VCP driver: **CP210x\_VCP\_Drivers\_v6\_7\_5**.
- Step 2: Install the USBXpress Device Customization Utility: **install\_USBXpress\_SDK.exe**
- Step 3: Install the CP210x USBXpress driver: CP210x USBXpress Drivers v6 7 2
- Step 4: Install the Parameter loader software: **FSC\_Setup\_ENG.msi**
- Step 5: Detection of the CP210x VCP driver Connect the transmitter and PC with the USB cable. Found New Hardware Wizard starts and detects the CP210x VCP driver. Check that the driver is added to the device manager.
- Step 6: Overwriting the PID on the USB device controller LSI by using the USBXpress Device Customization Utility
- Step 7: Check of USB communication Turn on the flowmeter and make sure the measurement screen appears. Start the parameter loader software and check the communication status.
- Step 8: Update complete
	- If you want to update another transmitter, repeat the steps from 7.2.
	- If you want to finish, uninstall the applications.

The following pages gives you the detailed instructions for each steps.

## Step 1. Installation of CP210x VCP driver

1) In **CP210x\_VCP\_Drivers\_v6\_7\_5** folder, open **CP210xVCPInstaller\_x64** or **CP210xVCPInstaller\_x86**. When the operation system is 64-bit version, open **CP210xVCPInstaller\_x64**. When the operation system is 32-bit version, open **CP210xVCPInstaller** x86.

| CP210x_VCP_Drivers_v6_7_5<br>$\overline{\mathbf{v}}$ . |                                                        |                    |                               | $\times$<br>П     |
|--------------------------------------------------------|--------------------------------------------------------|--------------------|-------------------------------|-------------------|
| <b>File</b><br>Home<br>View<br>Share                   |                                                        |                    |                               | Ø<br>$\checkmark$ |
| $\leftarrow$                                           | << FSC3_Loader_Win10_ENG > CP210x_VCP_Drivers_v6_7_5 > | √ ⊙                | Search CP210x_VCP_Drivers_v Q |                   |
| This PC                                                | ∧<br>∧<br>Name                                         | Date modified      | Type                          | <b>Size</b>       |
| Desktop                                                | x64                                                    | 3/12/2018 3:58 PM  | File folder                   |                   |
| 兽<br>Documents                                         | x86                                                    | 3/12/2018 3:58 PM  | File folder                   |                   |
| Downloads                                              | CP210xVCPInstaller_x64                                 | 9/27/2017 12:58 PM | Application                   | 1,026 KB          |
| Music                                                  | CP210xVCPInstaller x86                                 | 9/27/2017 12:58 PM | Application                   | 903 KB            |
|                                                        | $\cong$ dpinst                                         | 9/27/2017 12:45 PM | <b>XML Document</b>           | <b>12 KB</b>      |
| $\equiv$ Pictures                                      | SLAB_License_Agreement_VCP_Windows                     | 9/27/2017 12:46 PM | <b>Text Document</b>          | 9 KB              |
| <b>W</b> Videos                                        | slabvcp                                                | 10/10/2017 12:52   | Security Catalog              | <b>11 KB</b>      |
| <b>Exercise</b> Local Disk (C:)                        | 癠<br>slabvcp                                           | 10/10/2017 12:52   | Setup Information             | <b>15 KB</b>      |
| Removable Disk (E:)                                    | v6-7-5-driver-release-notes                            | 10/16/2017 5:49 PM | <b>Text Document</b>          | <b>14 KB</b>      |
| Removable Disk (E:)                                    |                                                        |                    |                               |                   |
| $\Box$ CRC                                             | $\vee$ $\checkmark$                                    |                    |                               | $\,$              |
| 9 items                                                |                                                        |                    |                               | 胆固                |

Figure 3 Installers

2) If the **User Account Control** dialog box appears, click **Yes** to enable the installation.

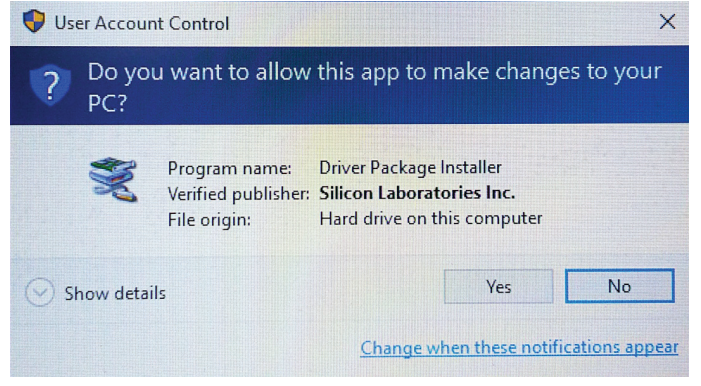

Figure 4 User Account Control Wizard

3) CP210x USB to UART Bridge Driver Installer Wizard starts. Click **Next**. If you want to stop installation, click **Cancel**. (The same shall apply hereafter.)

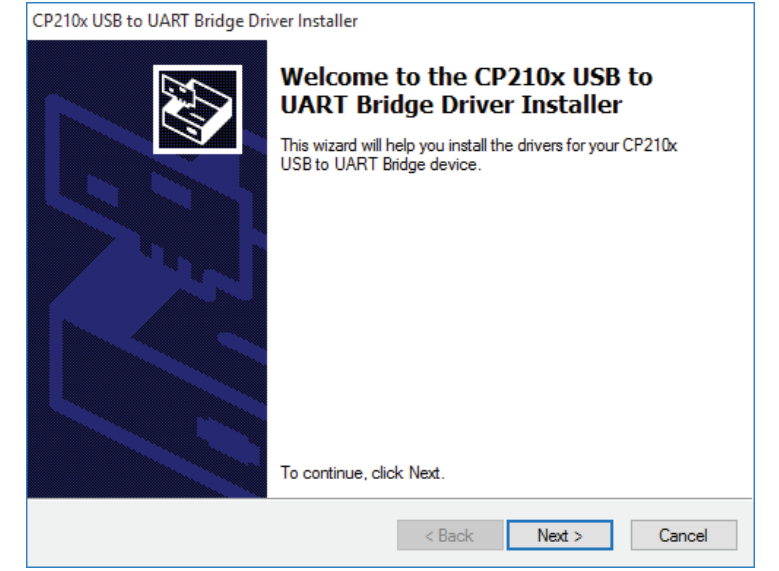

Figure 5 Installation wizard

#### 4) Install the CP210x USBXpress driver: **CP210x\_USBXpress\_ Drivers\_v6\_7\_2**

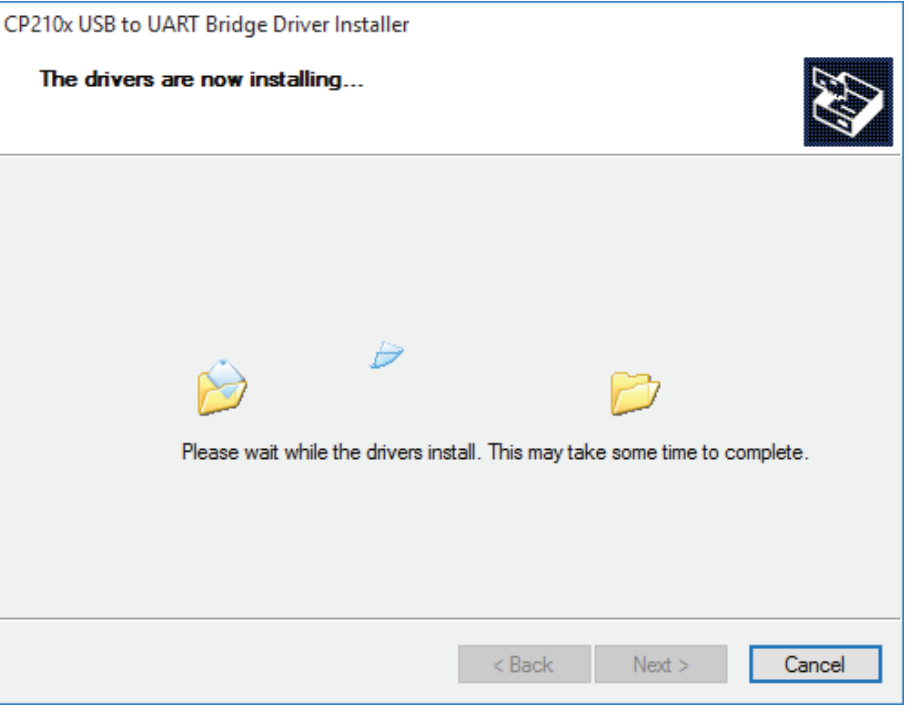

Figure 6 Installing

5) Click **Finish**.

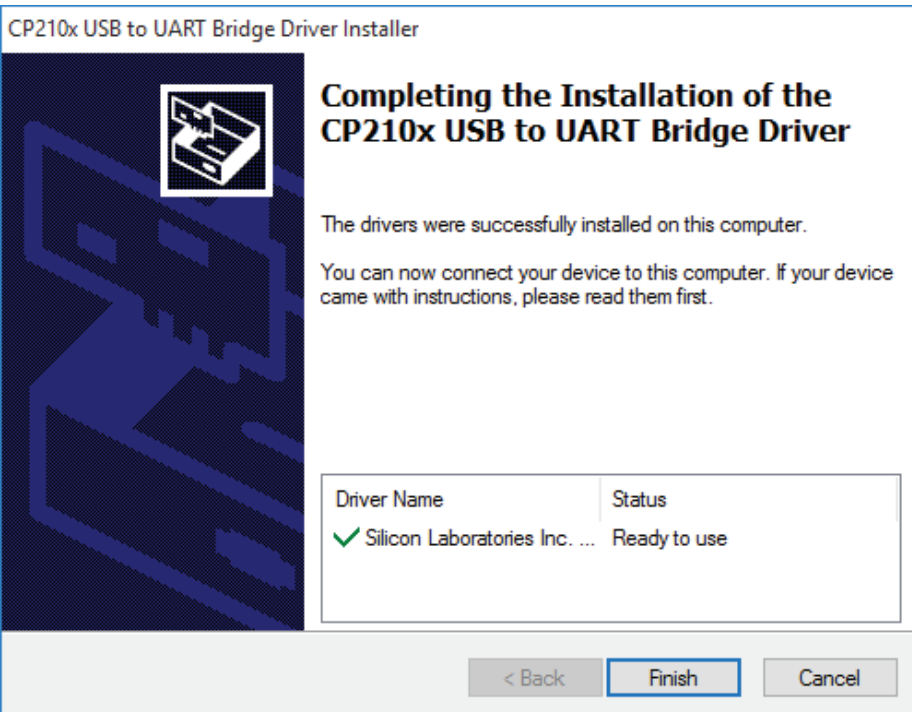

Figure 7 Completing the Installation

## Step 2. Installation of the USBXpress Device Customization Utility

1) In **FSC3\_Loader\_Win10\_ENG** folder, open **install\_USBXpress\_SDK**.

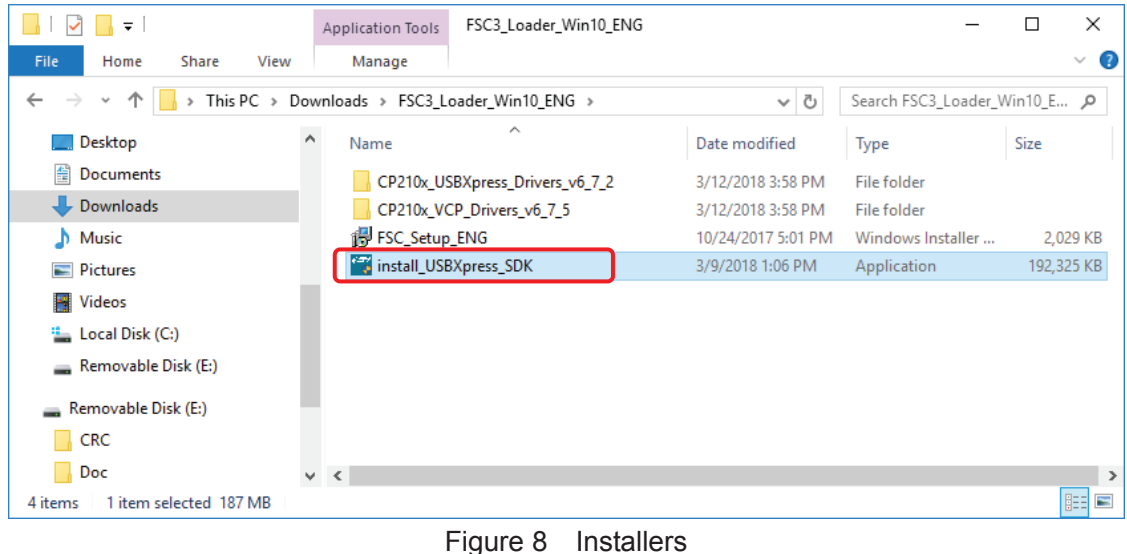

- 2) If the **User Account Control** appears, click **Yes** to enable the installation.
- 3) Preparation starts.

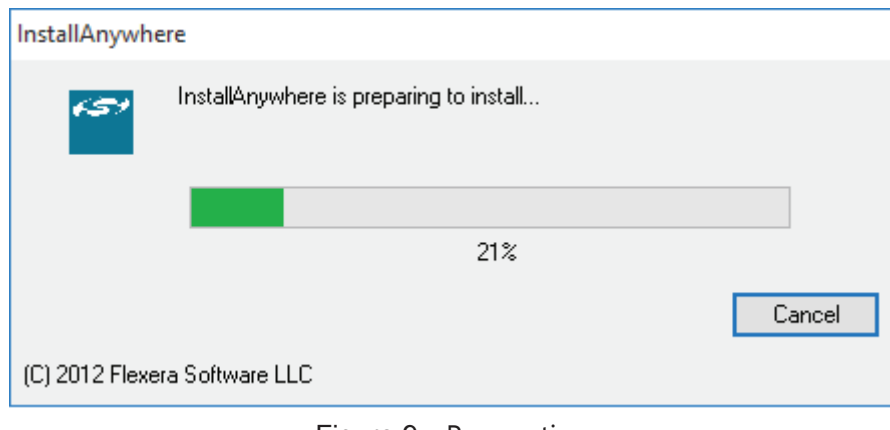

Figure 9 Preparation

4) **Important Information** dialog box appears. Read the information and then click **Next**.

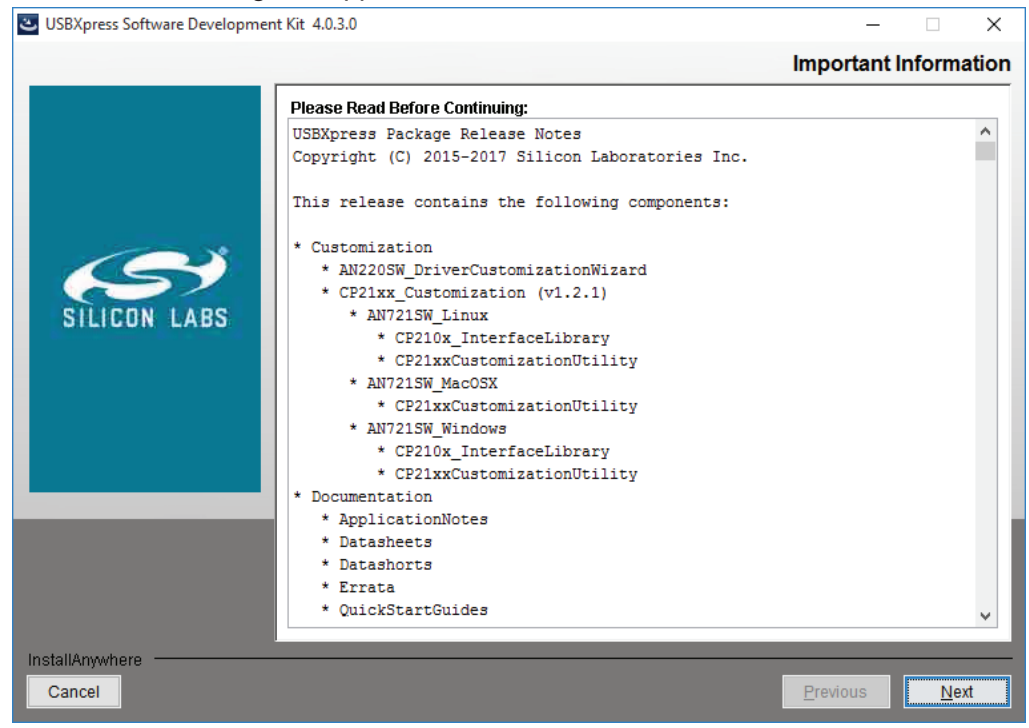

Figure 10 Important information

5) **License Agreement** dialog box appears. If you agree, click "I accept the terms of the License Agreement" and then click "Next".

If you disagree, click "Cancel" to quit the process.

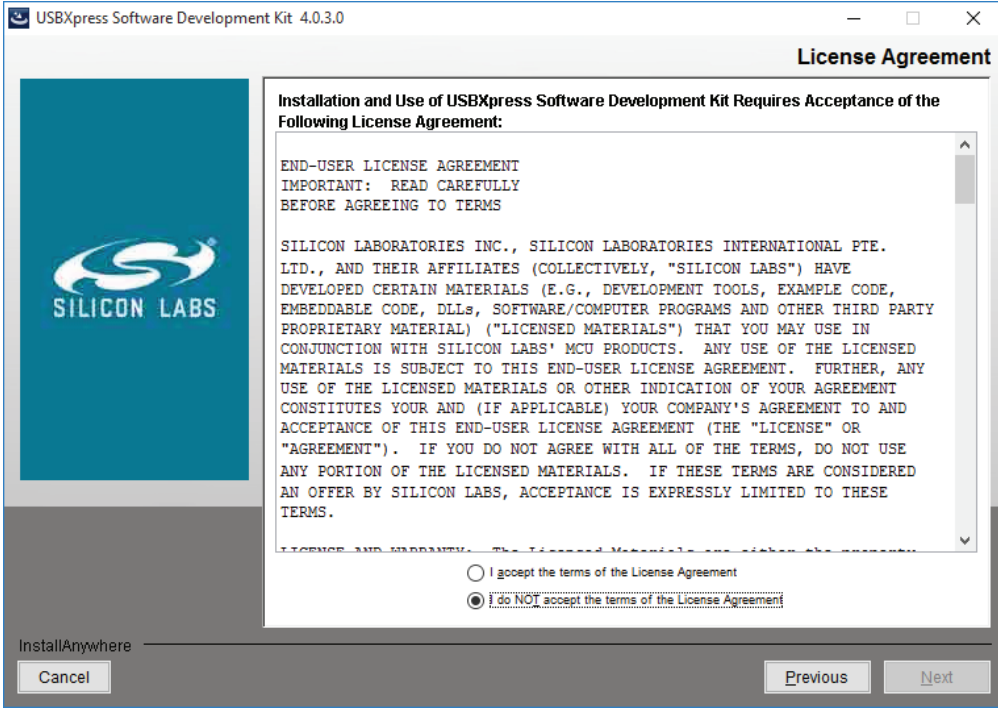

Figure 11 License agreement

6) **Select Installation Folder** dialog box appears. If you install the software into the default installation folder, click **Next**.

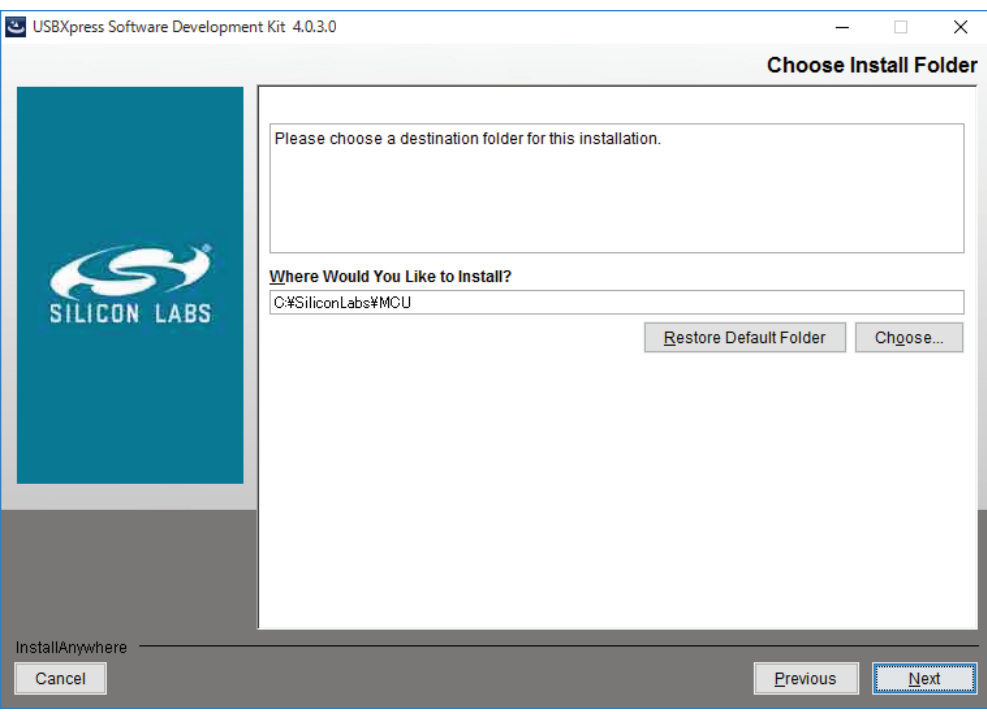

Figure 12 "Select Installation Folder" dialog box

7) **Pre-Installation Summary** dialog box appears. Review the information and click **Install**.

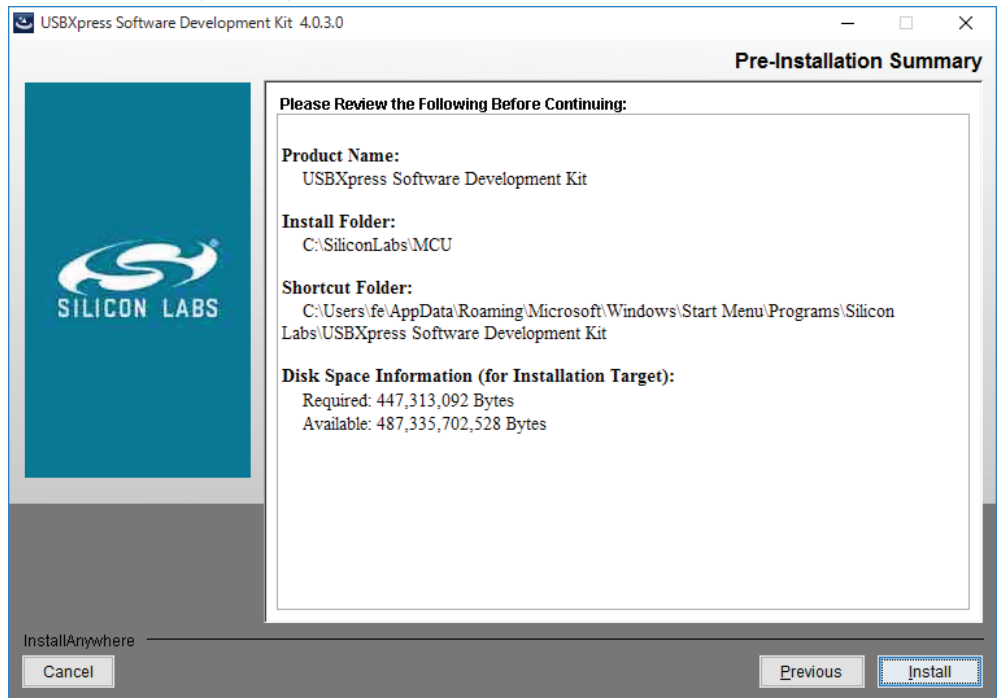

Figure 13 Pre-Installation Summary

#### 8) Installation starts.

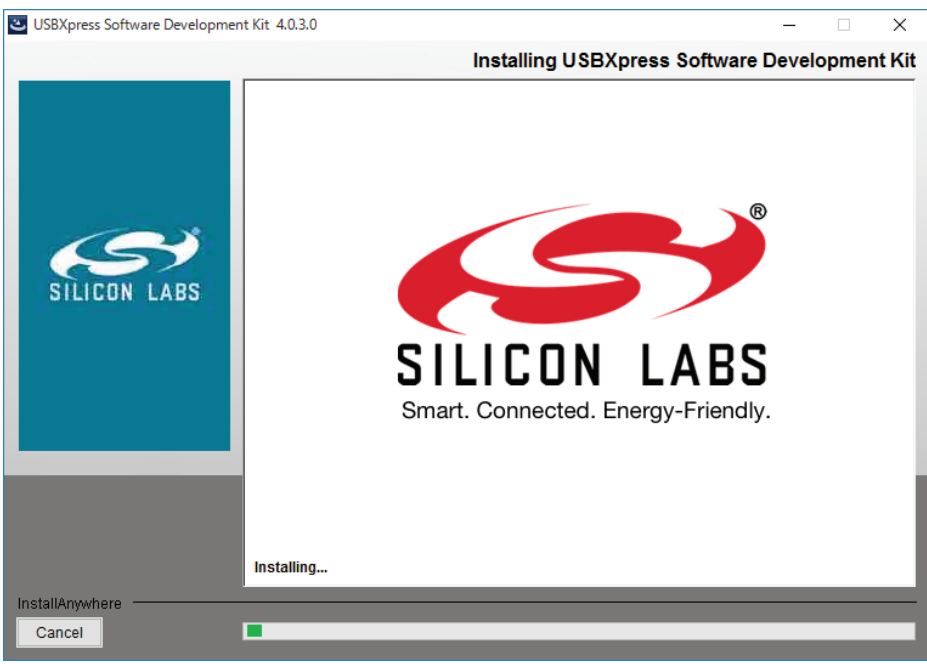

Figure 14 Installing

#### 9) Click **Done**.

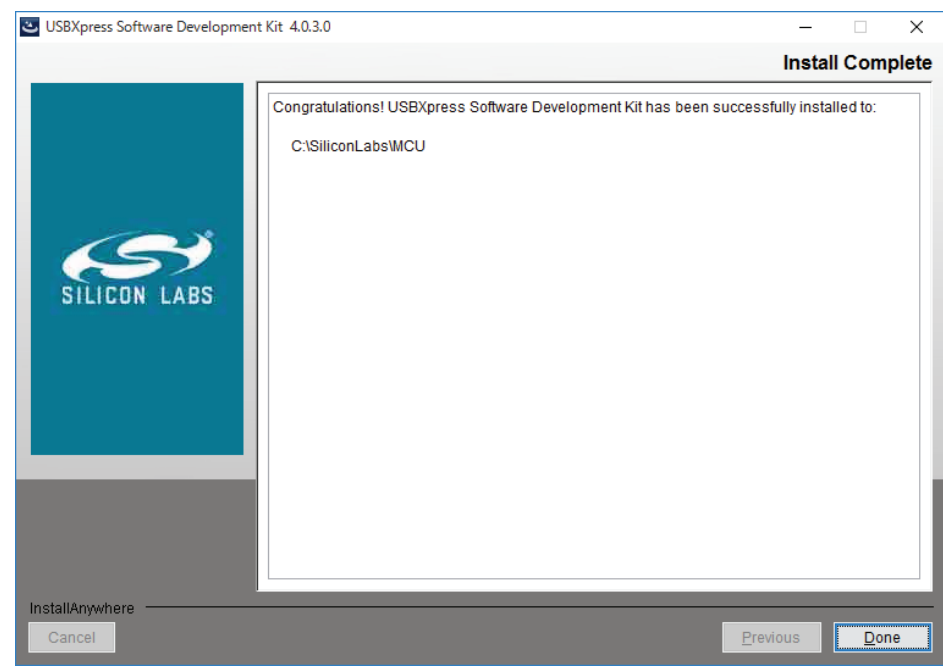

Figure 15 Install Complete

10) When the installation is successfully complete, the **Silicon Labs** is added to the start menu.

#### Step 3. Installation of CP210x USBXpress driver

1) In **CP210x\_USBXpress\_Drivers\_v6\_7\_2** folder, open **USBXpressInstaller\_x64** or **USBXpressInstaller\_x86**.

When the operation system is 64-bit version, open **USBXpressInstaller\_x64**. When the operation system is 32-bit version, open **USBXpressInstaller\_x86**.

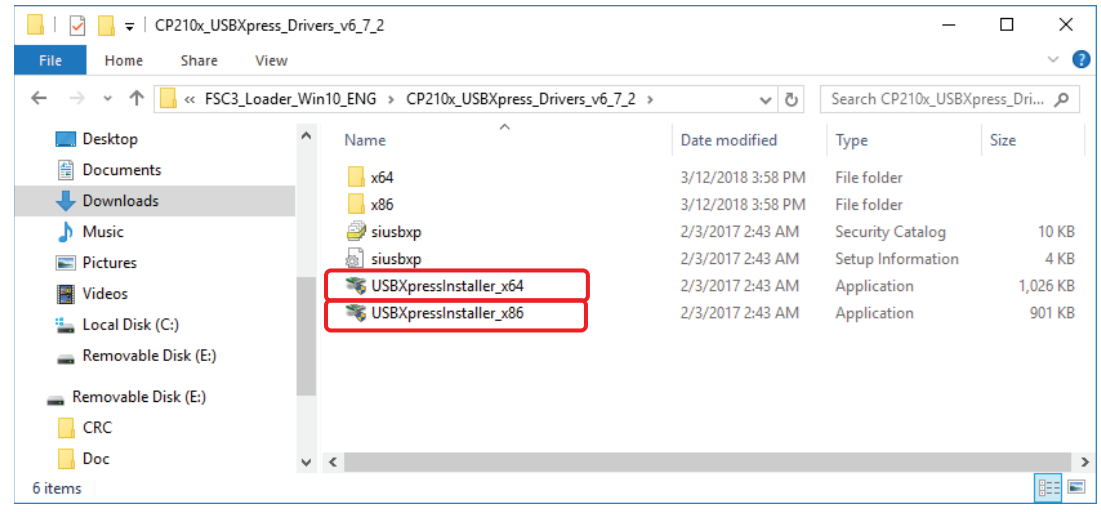

Figure 16 Installers

- 2) If the **User Account Control** dialog box appears, click **Yes** to enable the installation.
- 3) Installation Wizard starts. Click **Next**. If you want to stop installation, click **Cancel**.

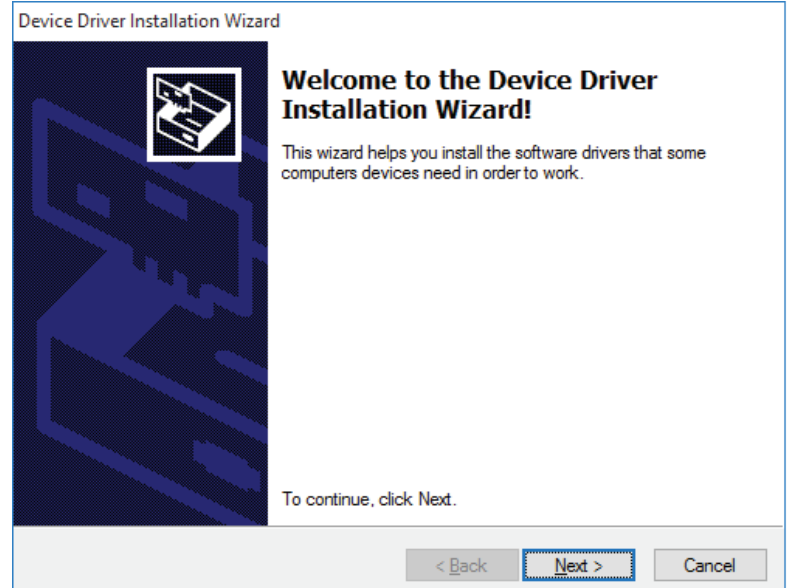

Figure 17 Installation wizard

4) Wait until the device driver installation is complete.

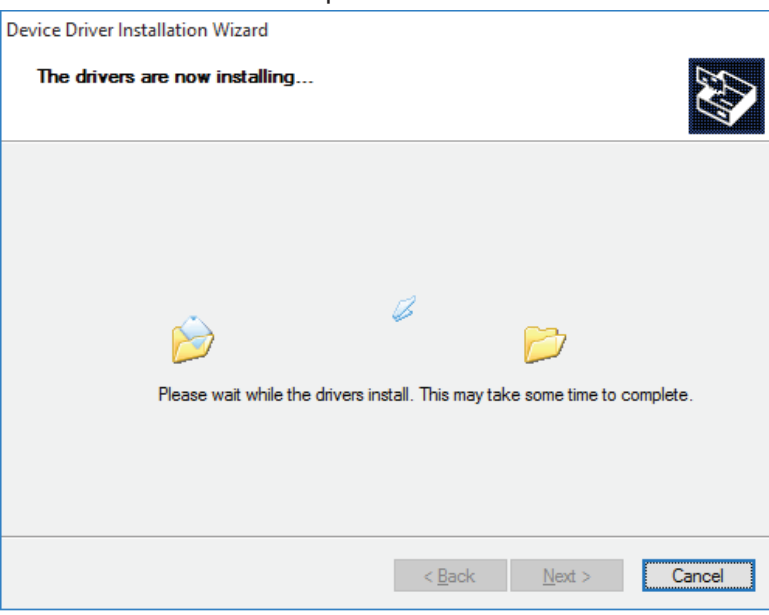

Figure 18 Installing

5) Click **Finish**.

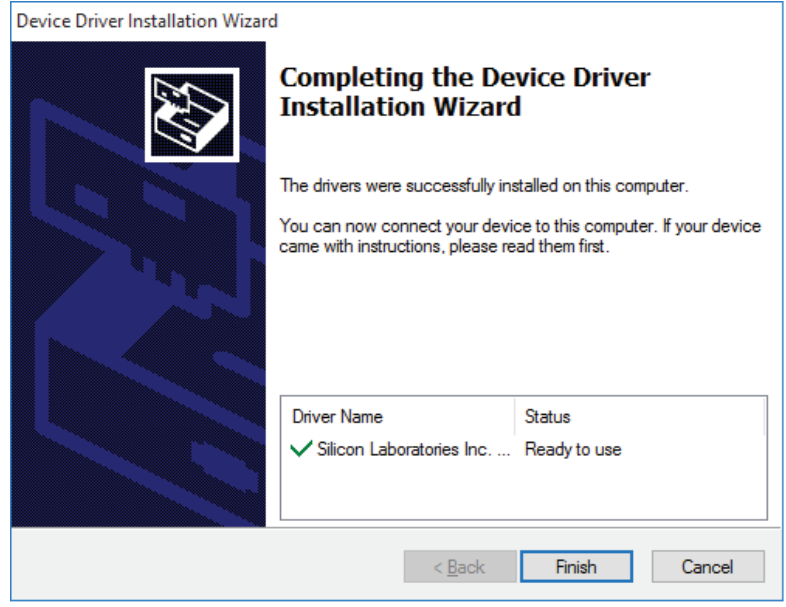

Figure 19 Installation Complete

#### Step 4. Installation of Parameter Loader Software

1) In **FSC3\_Loader\_Win10\_ENG** folder, click **FSC\_Setup\_ENG**.

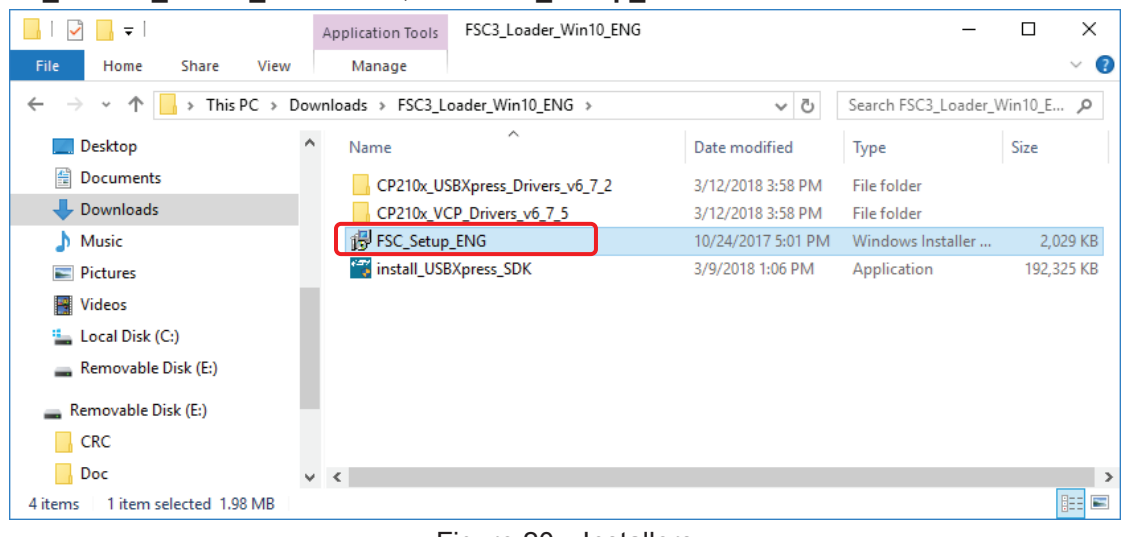

Figure 20 Installers

2) Setup Wizard starts. Click **Next**.

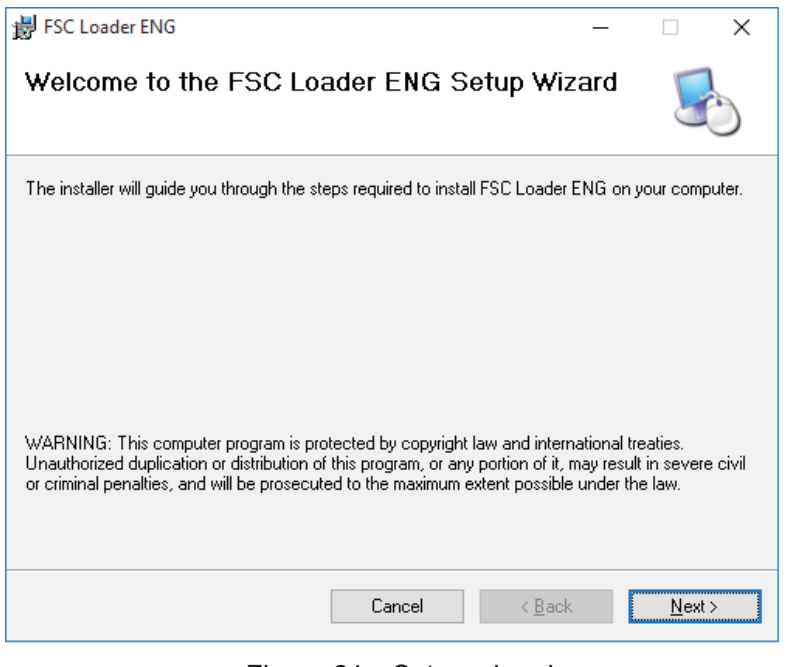

Figure 21 Setup wizard

3) **Select Installation Folder** dialog box appears. If you install the software into the default installation folder, click **Next**.

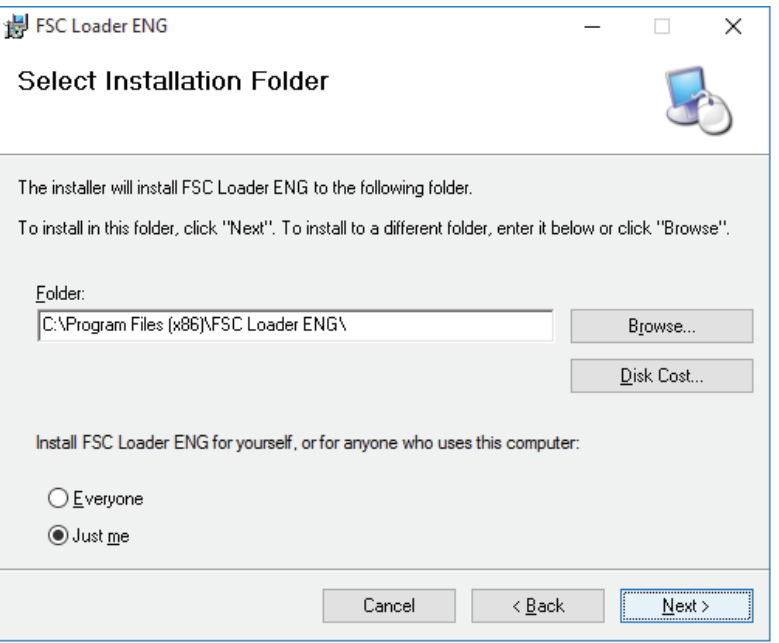

Figure 22 Select Installation Folder

4) **Confirm Installation** dialog box appears, Click **Next** to start installation.

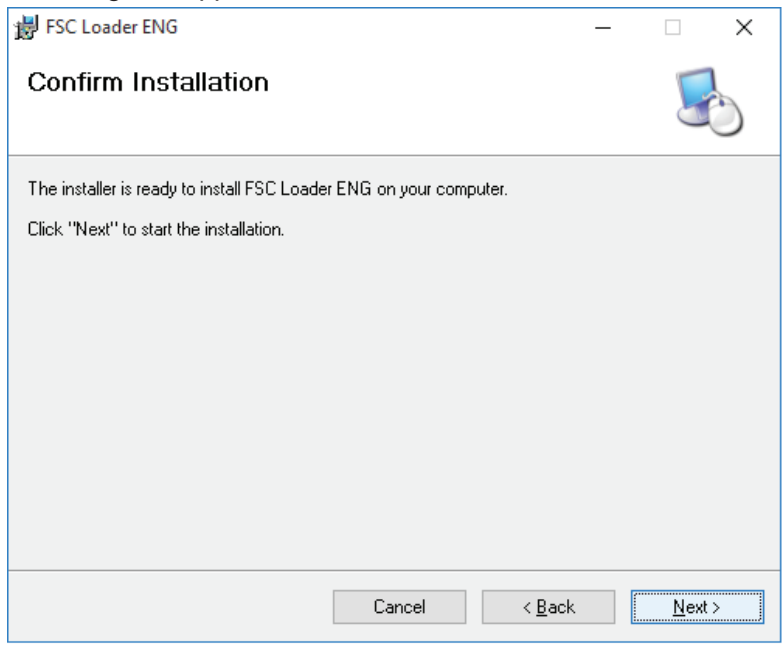

Figure 23 Confirm Installation

5) If the **User Account Control** appears, click **Yes** to enable the installation.

6) Installation starts.

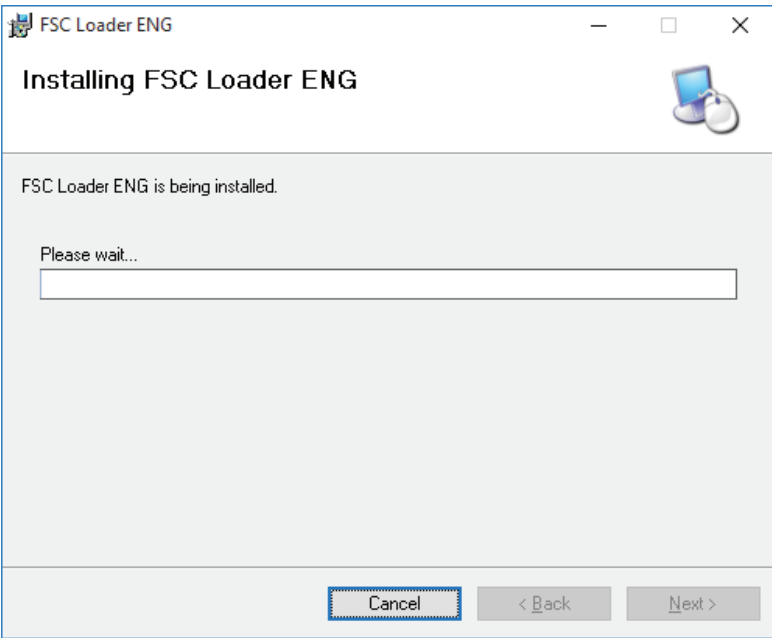

Figure 24 Installing

7) **Installation Complete** dialog box appears. Click **Close**.

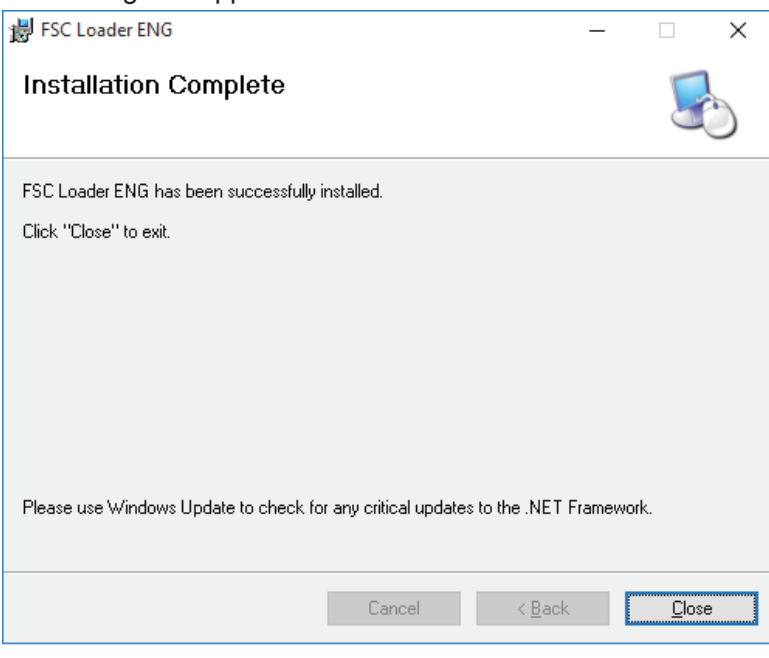

Figure 25 Installation Complete

8) When the installation is successfully complete, **FSC Loader ENG** is added to the start menu and the icon appears on the desktop.

#### Step 5. Detection of the CP210x VCP driver

- 1) Connect the portable ultrasonic flowmeter to your PC with the USB cable. Found New Hardware Wizard starts and the OS recognizes the CP210x VCP driver.
- 2) To confirm the driver detection, access Control panel > Hardware and Sound > Device Manager. You should be able to see **Silicon Labs CP210x USB to UART Bridge** in **Ports (COM & LPT)**. If the driver won't show up within a few minutes, disconnect the USB cable and connect it again to detect the driver.

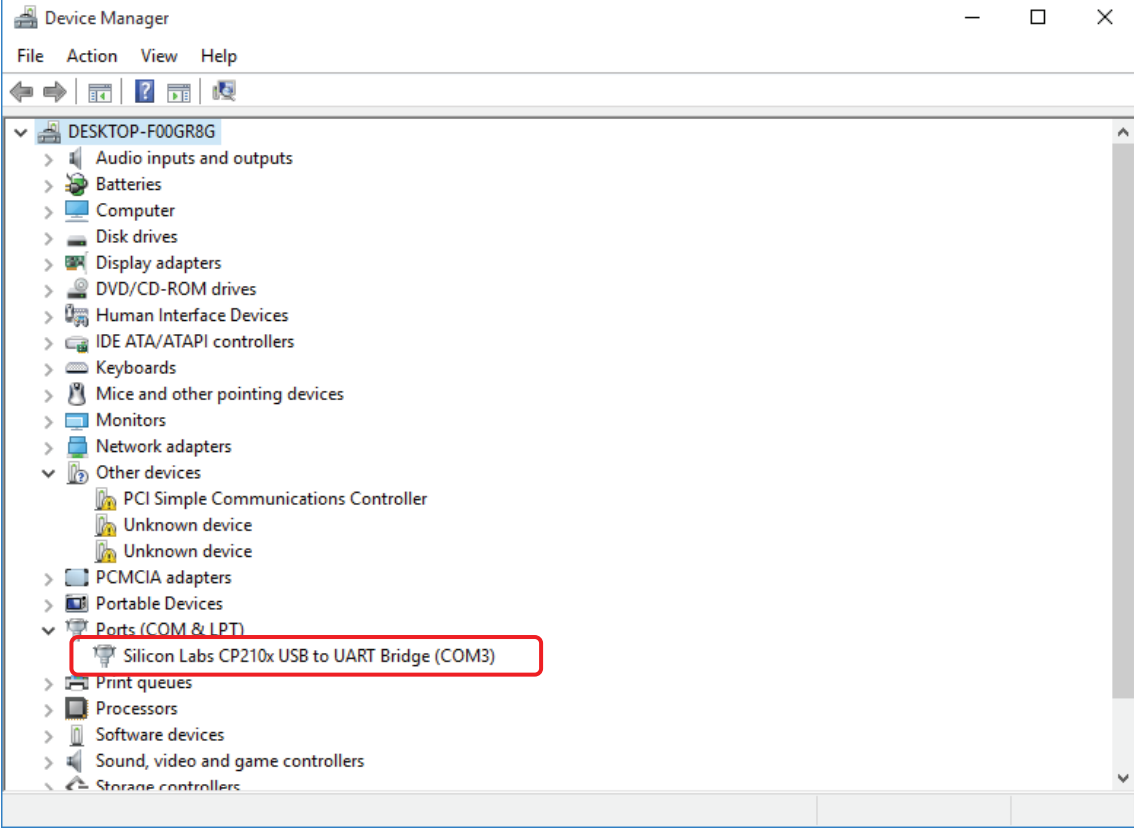

Figure 26 Device Manager

#### Step 6. Overwriting the PID on the USB device controller LSI

- 1) From the Start menu, select **Silicon Labs** > **USBXpress Software Development Kit** > **USBXpress Device Customization Utility(AN721)**
- 2) USBXpress Device Customization Utility starts. PID (hex) is set to "EA60".

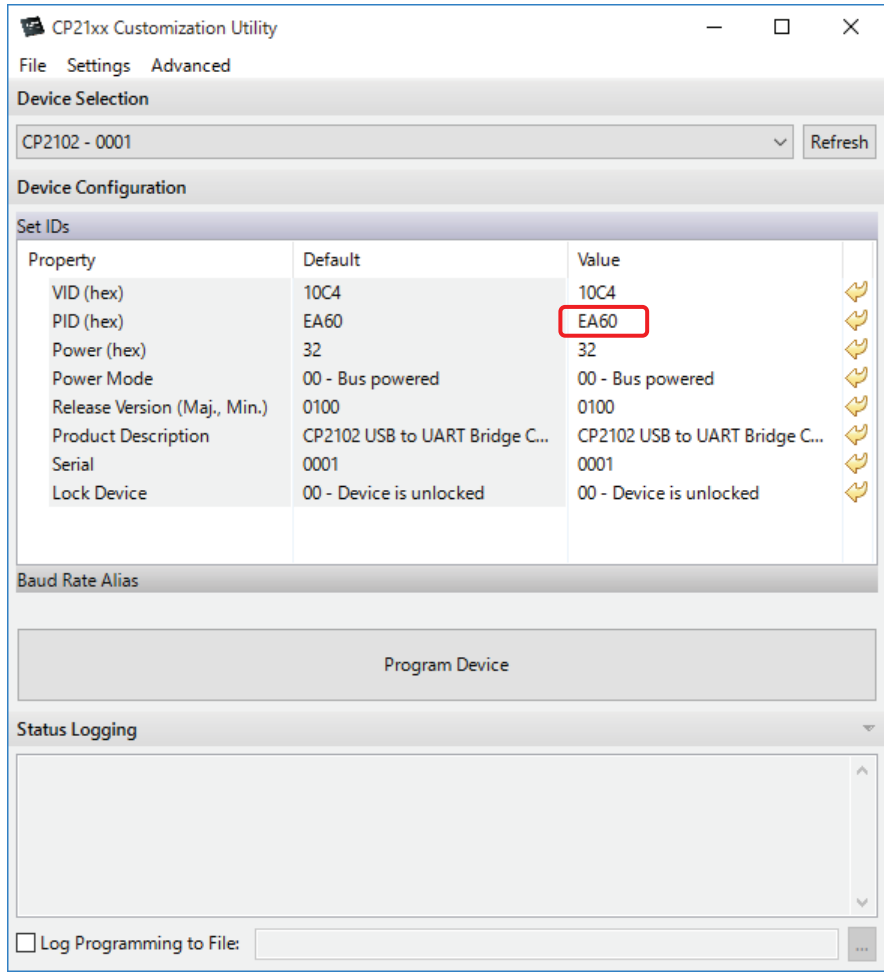

Figure 27 USBXpress Device Customization Utility

- 3) Change the value column of PID (hex) to "EA61", and click **Program Device**. Notes:
	- **Change the value to "EA61" only. If you set incorrect PID, USB communication fails.**
	- **Change the PID value only. If you change other settings, USB communication fails.**

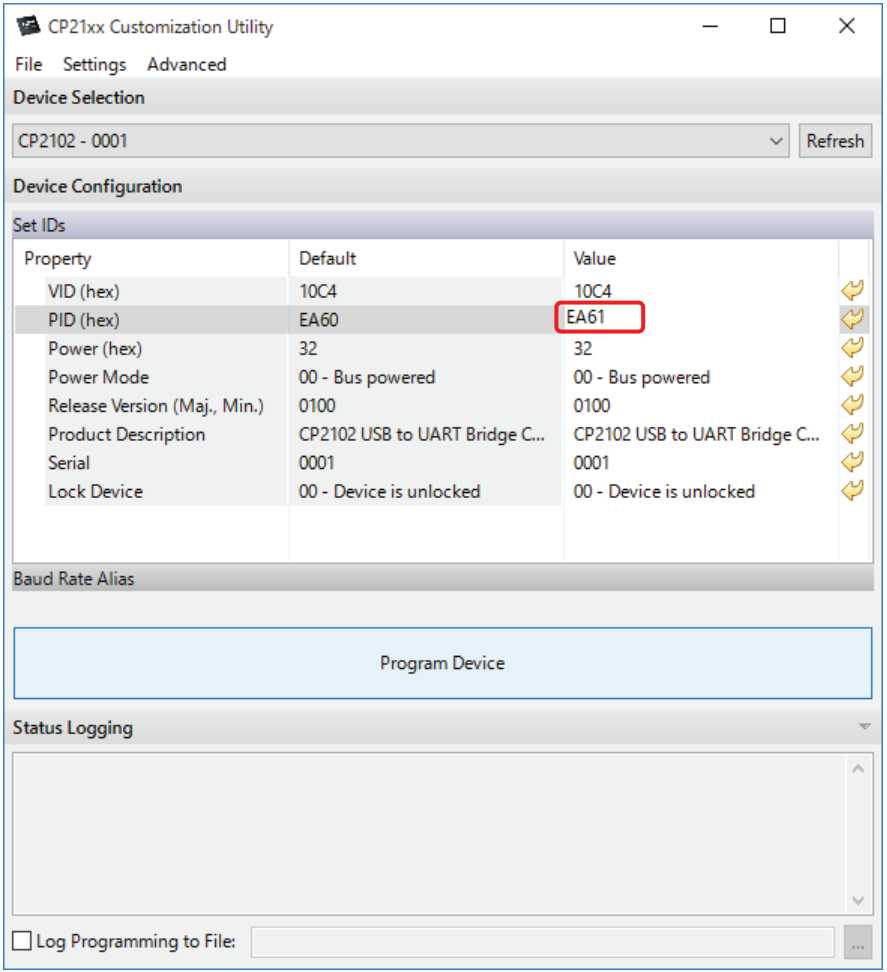

Figure 28 Overwriting PID

4) Several ten minutes after you click Program Device, the Status Logging column will be updated and "Default" and "value" of PID (hex) will be set to "EA61".

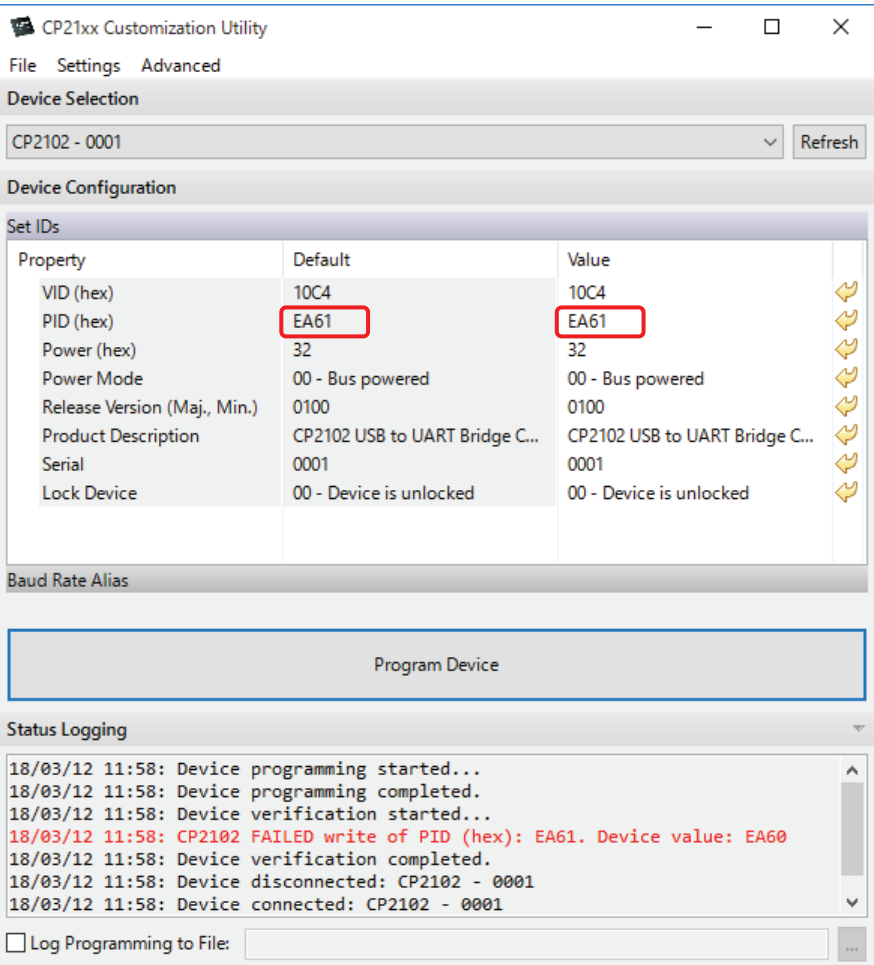

Figure 29 Overwriting PID completed

5) Click the close button in the title bar to finish.

#### Step 7. Check of USB communication

This procedure is to check if the USB communication is successfully established between the flow transmitter and Windows 8.1 PC or Windows 10 PC.

- 1) Turn on the flowmeter and make sure the measurement screen appears.
- 2) Start **FSC Loader ENG** from the Start menu or desktop icon.

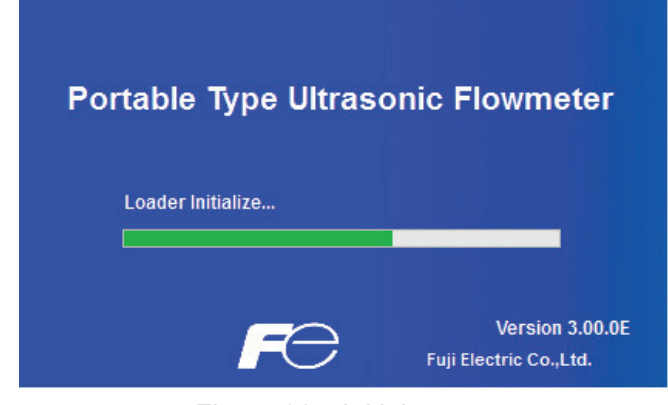

Figure 30 Initial screen

3) In **SITE SETUP** menu, select the **PROCESS SETTING** tab. Select the **Check ON/OFF** check box. Click **READ** to read the parameter values from the transmitter.

If the parameter values are read successfully, it means the transmitter has been updated for Windows 8.1 / 10.

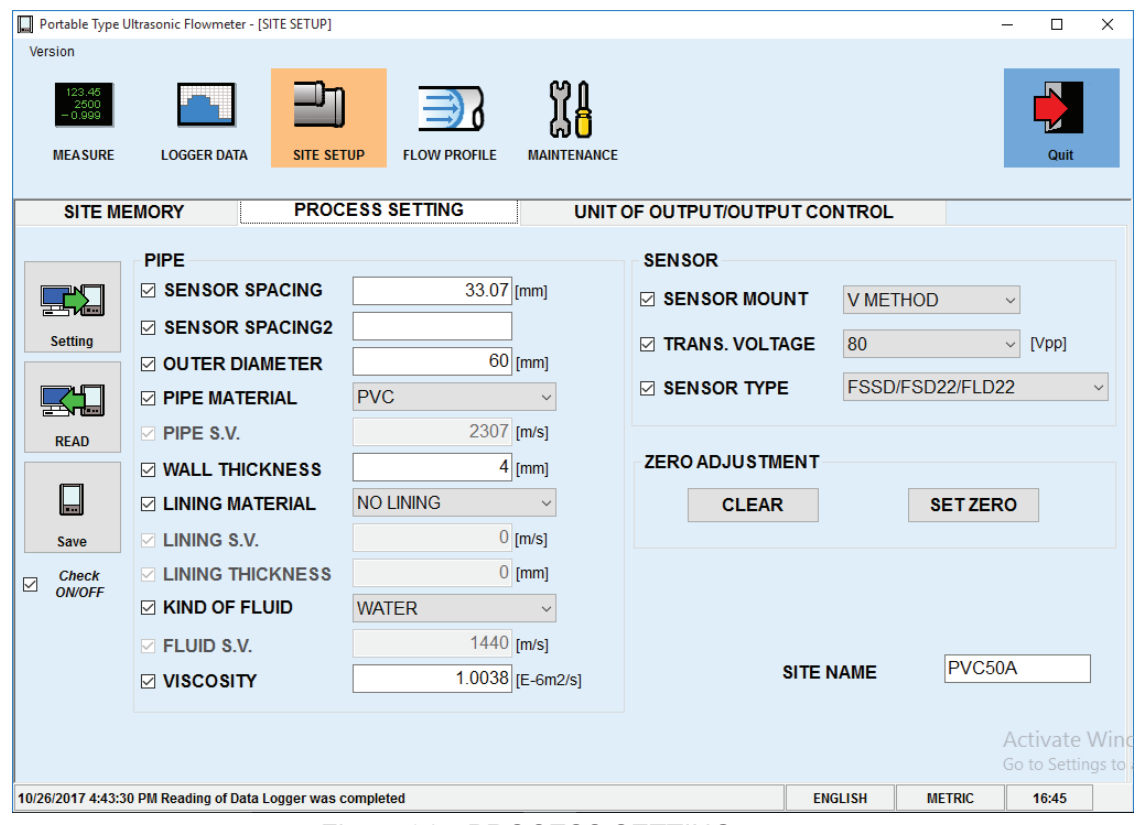

Figure 31 PROCESS SETTING screen

## Step 8. Uninstallation

Once the update is complete, the CP210x VPC driver and the USBXpress Device Customization Utility are not needed.

Access **Control Panel** > **Program** > **Programs and Features**

Uninstall the following applications:

- Windows Driver Package Silicon Laboratories Inc. (silabser) Ports...
- USBXpress Software Development Kit

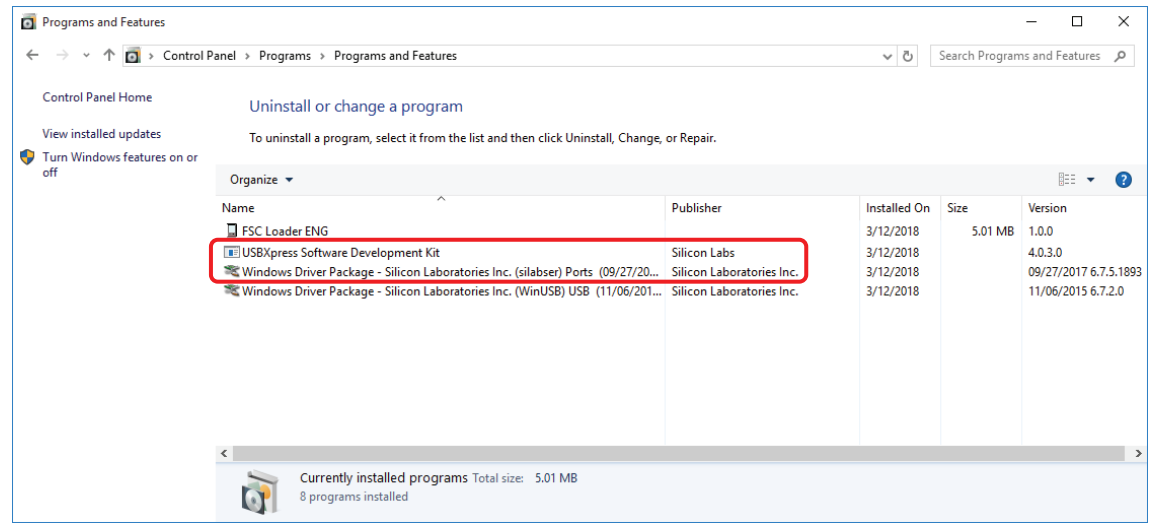

Figure 32 Programs and Features